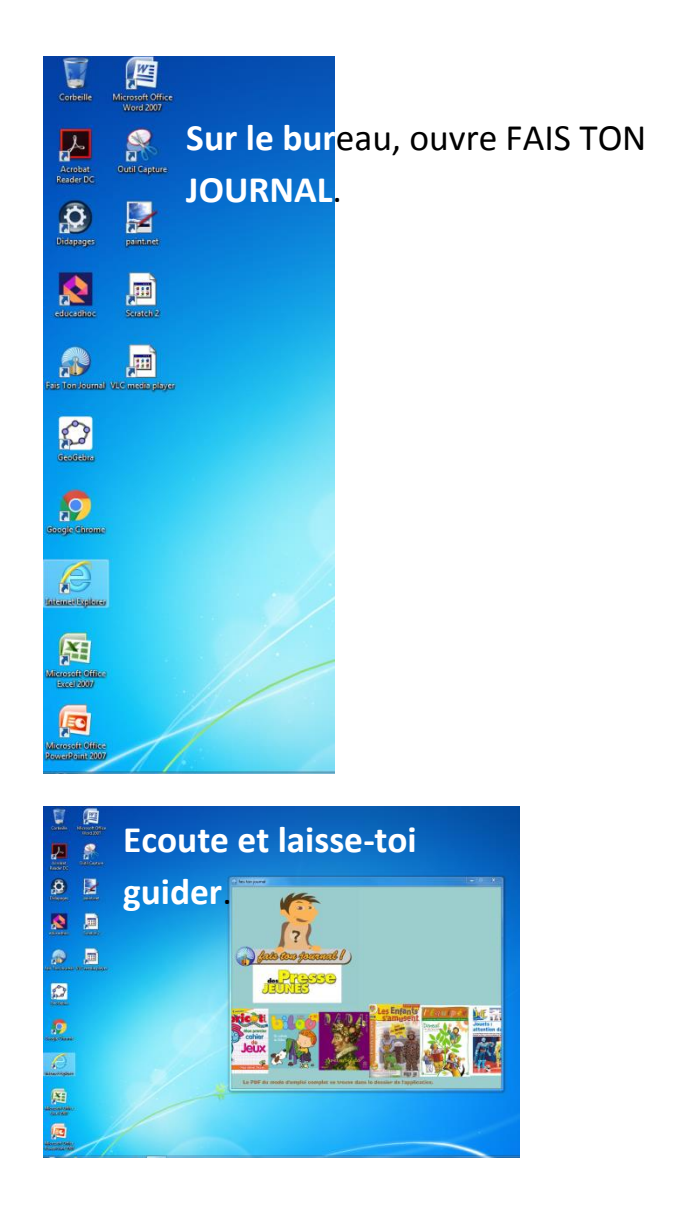

#### Crée un titre de journal puis ouvre le titre

#### que tu as crée

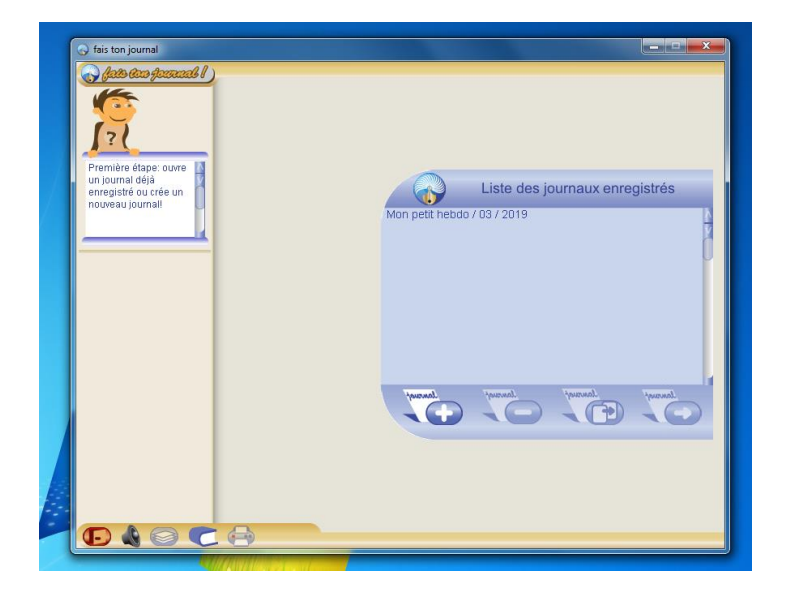

Parcours les icônes et tiens compte de leur intérêt. Crée un titre de journal.

Ouvre *Le titre que tu as créé* à l'aide de la flèche entourée de jaune

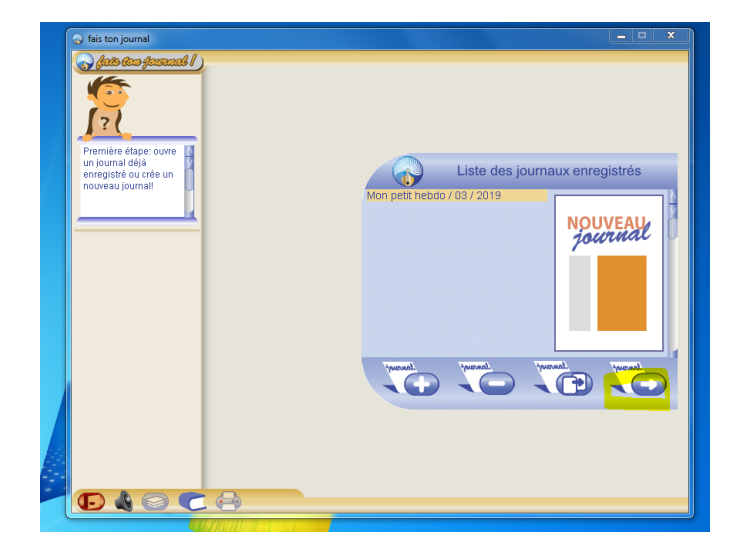

Choisis le nombre de pages de ton journal et crée un chemin de fer

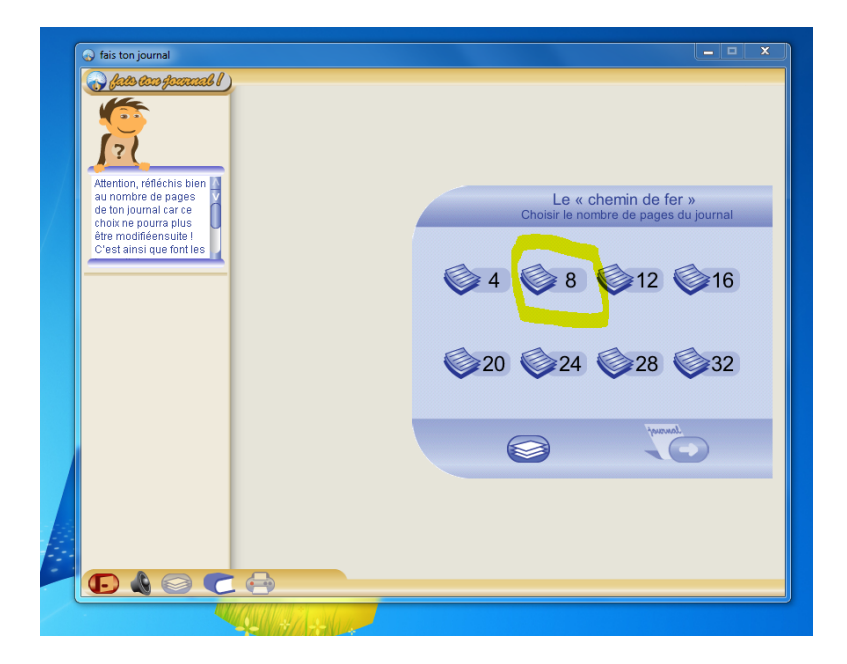

## Poursuis la maquette de ton journal en cliquant sur la flèche jaune

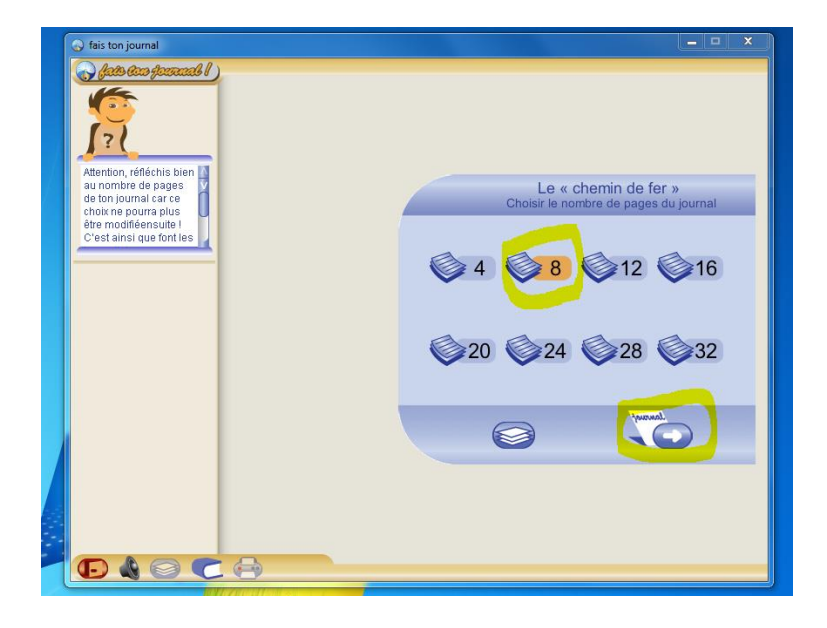

Donne une maquette à chaque page à l'aide des modèles proposés. Clique sur la page que tu veux configurer et active l'icône signalée au bas de la page. Commence toutefois par la première de couverture

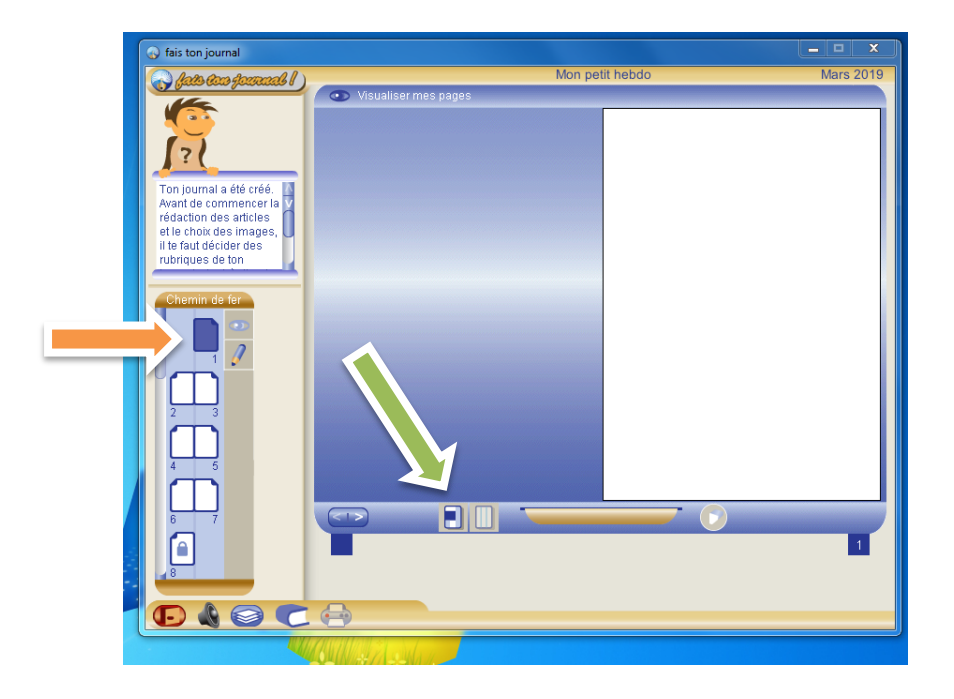

Confirme le choix de la 1<sup>ère</sup> de couverture qui permet de placer 2 sujets.

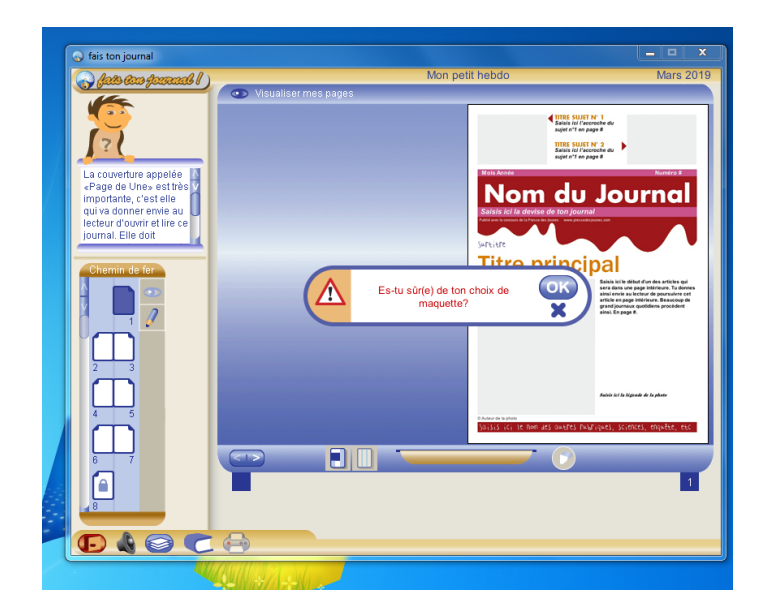

Pars à la page 2 et poursuis le paramétrage de ta maquette.

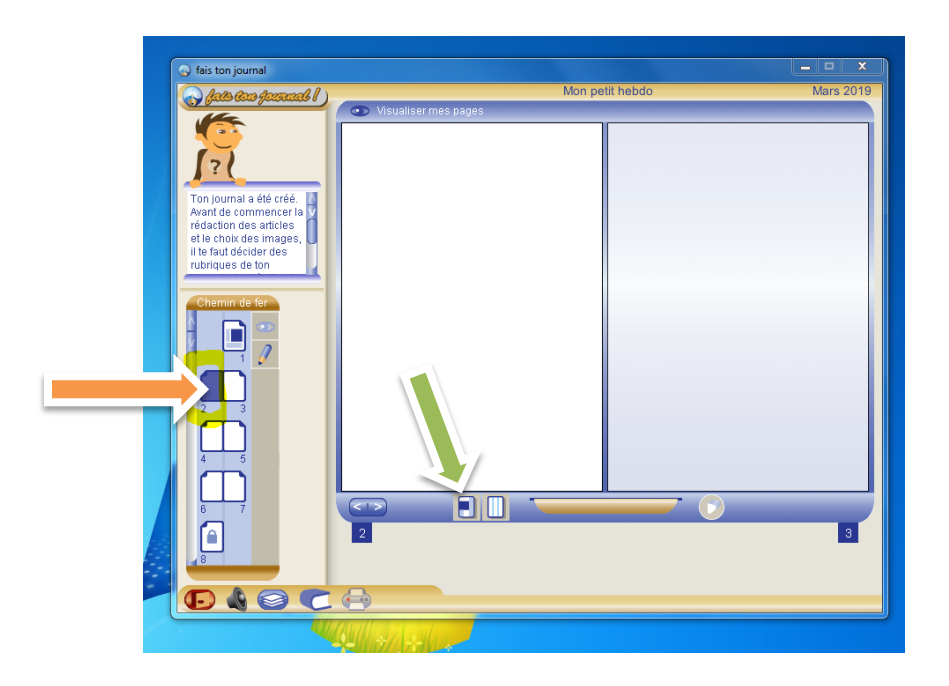

Organise la page 2 afin de **mener ton enquête sur une double page**. Ainsi tu viens de paramétrer deux pages en même temps, les pages 2 et 3.

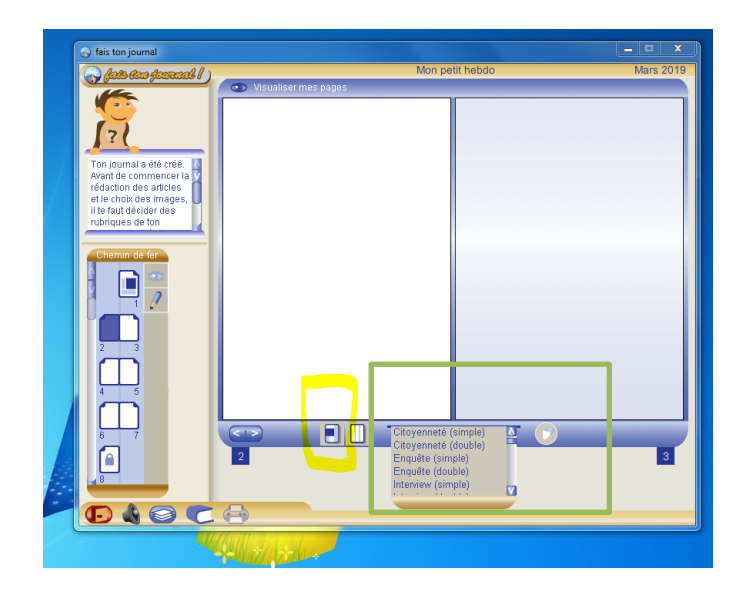

# Organise la page 4 sur une double page pour parler de la nature

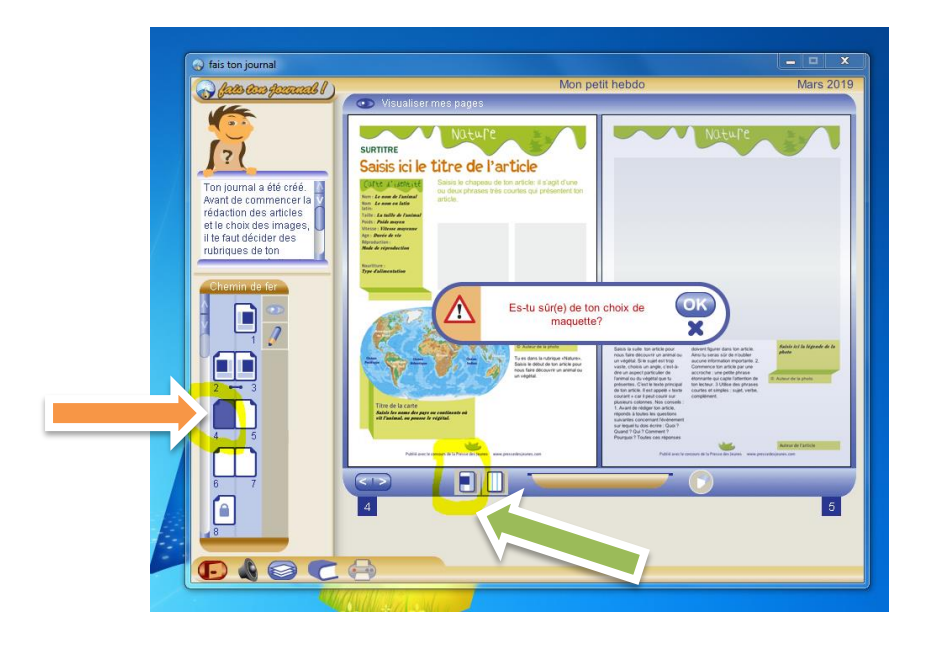

Sur les pages 6 et 7 travaille sur 2+1 colonnes.

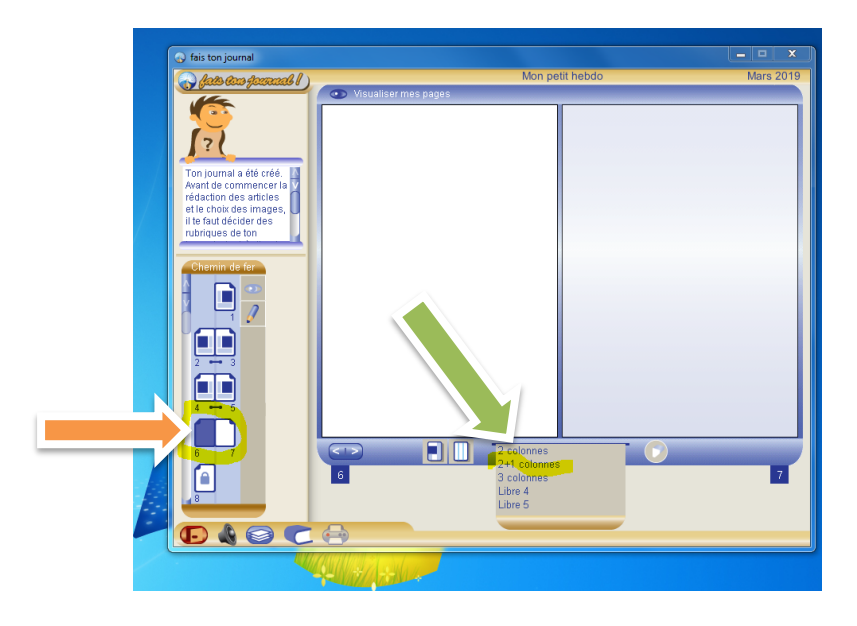

## Même chose pour la page 7

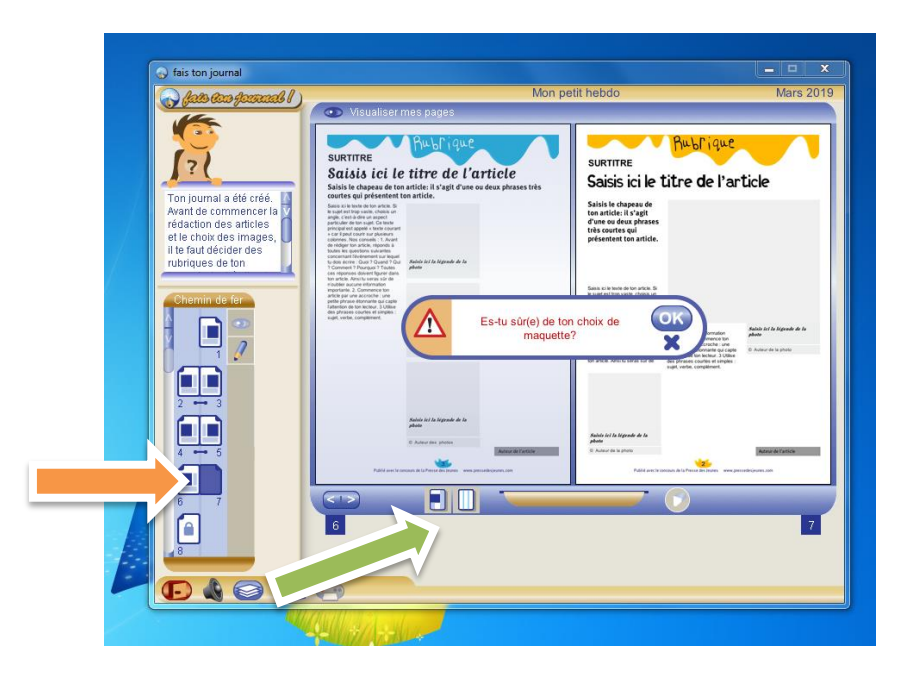

Voilà la dernière page est faite.

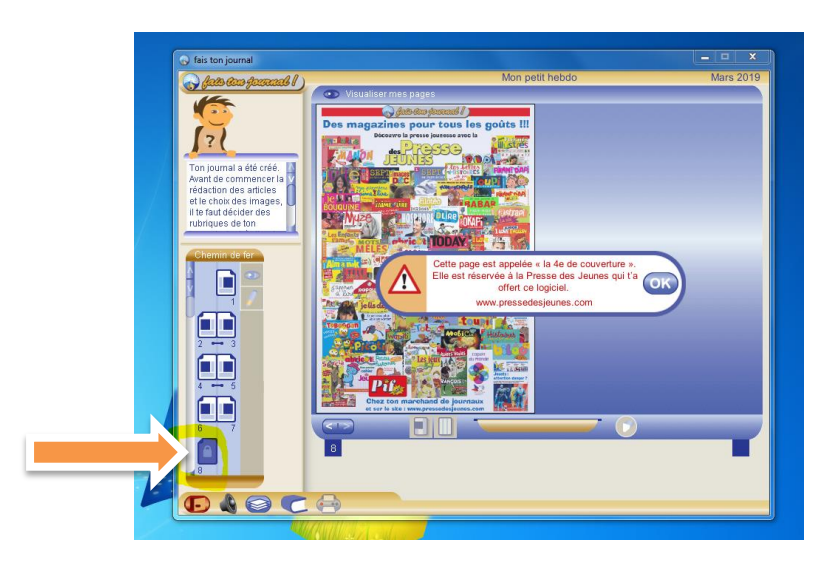

Active la première page. Saisis-toi de ton stylo. Tu es prêt pour commencer à écrire dans ton journal.

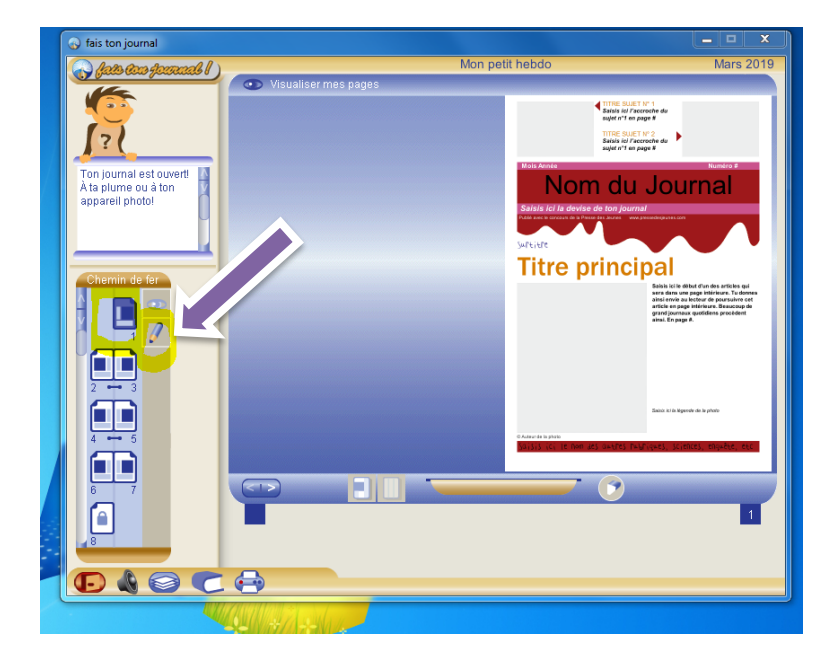

#### Importe des images offertes par Presse Jeune ou des images enregistrées sur ta clé

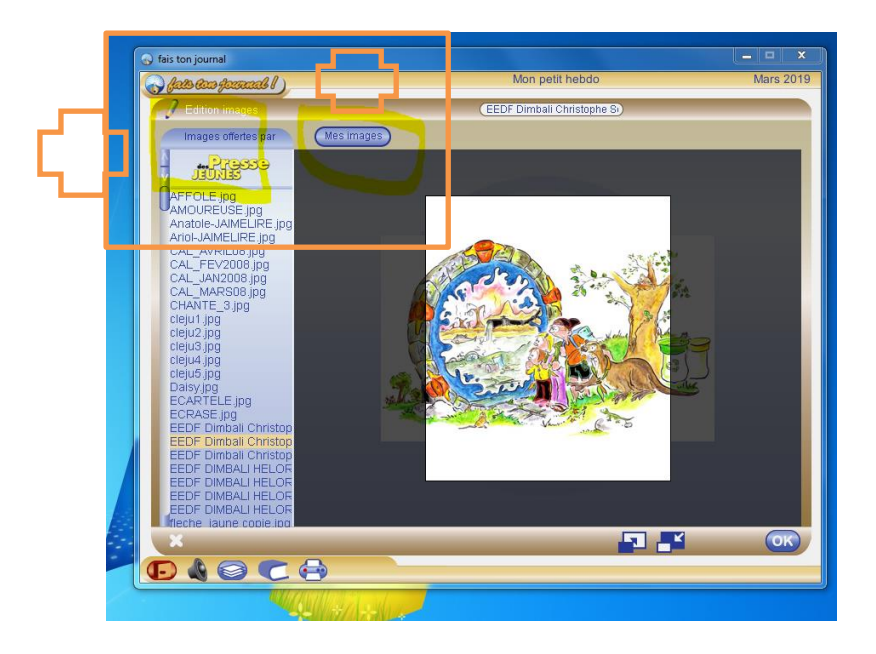

Et voilà ta maquette est terminée. Lorsque tu fermes ton journal, pense à exporter ton travail. Tu retrouveras ton journal dans « tes documents »

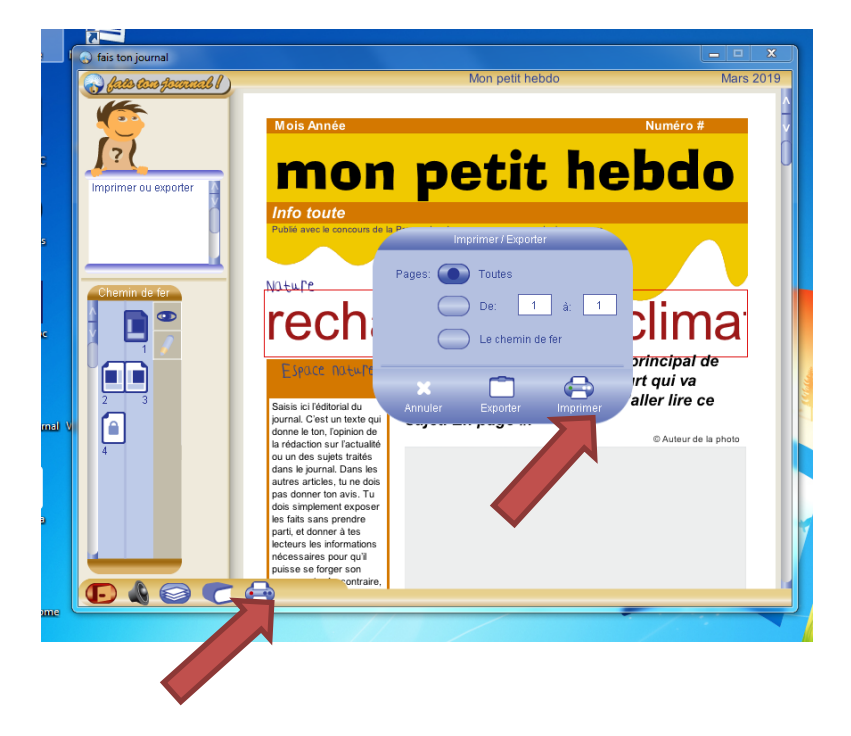